### CV211 Laptop USB KVM Console Crash Cart Adapter

- **A Overview**
- **1** USB Mini B Port **2** USB Type A Connector **3** VGA Connector **4** Cable Clip

## **B Setup**

- **1** Connect one end of the USB cable (included with this package) to the USB port of a laptop, and the other end to the USB port on the CV211.
- **2** Connect the CV211's USB cable to a USB port on the remote computer. **3** Connect the CV211's VGA cable to a VGA port on the remote
- computer. **4** When the two computers are connected the CV211's Blue LED will
- light and a Removable Disk will be installed on the laptop.

# **C Operation**

- **Connecting** To connect to the computer from the laptop, do the following:
- 1. When the CV211 is connected to the laptop, a USB device will install and a new Removable Disk drive will appear. **Note:** If the Removable Disk doesn't appear check the cable connection
- between the CV211 and laptop.

## Adaptateur chariot de sécurité console KVM USB pour ordinateur portable CV211 www.aten.com www.aten.com www.aten.com www.aten.com www.aten.com www.aten.com www.aten.com www.aten.com www.aten.com www.aten.com www.aten.com w

open a remote desktop window once a connection is established.

2. Ouvrez une fenêtre d'explorateur de fichiers, cliquez sur le disque

Name

JavaClient.jar

JavaVLS.jar

**A** WinClient.exe

Date modified

3/6/2016 10:11 AM

3/6/2016 10:11 AM

3/6/2016 10:11 AM

Date modified

3/6/2016 10:11 AM

3/6/2016 10:11 AM

3/6/2016 10:11 AM

Date modified

3/6/2016 10:11 AM

3/6/2016 10:11 AM

3/6/2016 10:11 AM

Date modified

3/6/2016 10:11 AM

3/6/2016 10:11 AM

3/6/2016 10-11 AM

3. On-Screen Keyboard

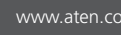

© Copyright 2018 ATEN® International Co., Ltd. ATEN and the ATEN logo are trademarks of ATEN International Co., Ltd. All rights reserved. All other trademarks are the property of their respective owners.

Part No. PAPE-1223-G31G Printing Date: 02/2018

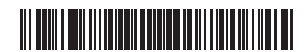

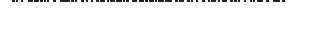

# ETEN

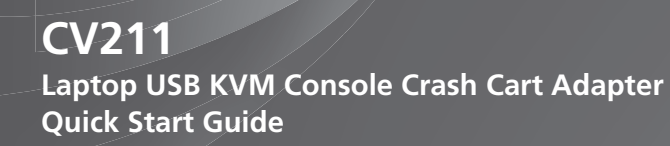

## Adaptador para carrito de emergencia de consola KVM USB para ordenador portátil CV211 www.aten.com

Remarque : Si le disque amovible n'apparaît pas, vérifiez la connexion du câble entre le CV211 et l'ordinateur portable.

Remarque : WinClient.exe est un fichier en lecture seule mais il peut être copié et collé sur le bureau de l'ordinateur portable.

#### à niveau est installé sans vérifier quelle est la version du firmware. 4. Cliquez sur **Mettre à niveau**.

- **Support and Documentation Notice B CV211 Package Contents**<br> **B CV211** Laptop USB KVM Console Crash Cart Adapter<br> **B B CV211** Laptop USB Mini-B Cable All information, documentation, firmware, **Setup** 1 CV211 Laptop USB KVM Console Crash Cart Adapter software utilities, and specifications 1 USB Type A to USB Mini-B Cable contained in this package are subject to 1 User Instructions change without prior notification by the manufacturer. To reduce the environmental impact of our **CV211CP Package Contents** products, ATEN documentation and software 1 CV211 Laptop USB KVM Console Crash Cart Adapter can be found online at 1 VC925 DisplayPort to VGA Adapter **http://www.aten.com/download/** 1 VC810 HDMI to VGA Adapter 1 USB Type A to USB Mini-B Cable **1 Technical Support** 1 User Instructions www.aten.com/support 深知国 同 **Scan for more information A Overview**CV211 **EMC Information** FEDERAL COMMUNICATIONS COMMISSION INTERFERENCE STATEMENT: This equipment has been tested and found to comply with the limits **3** for a Class A digital device, pursuant to Part 15 of the FCC Rules.<br>These limits are designed to provide reasonable protection against<br>harmful interference when the equipment is operated in a commercial<br>environment. This **1** the instruction manual, may cause harmful interference to radio<br>communications. Operation of this equipment in a realdential area<br>is likely to cause harmful interference in which case the user will be<br>required to correct t **2 2 3 Warning:** Operation of this equipment in a residential environment could cause radio interference **4** evice complies with Part 15 of the FCC Rules. Operation is subject to the following two conditions:(1) this device mat not cause harmful interference, and(2) this device must accept any interference received, including interference that may cause undesired operation  $CE^{\mathbb{X}}$ 이 기기는 업무용(A급) 전자파적합기기로서 판매자 또는 사용자는 이 점을 주의하시기 바라며, 가정외의 지역에 서 사용하는 것을 목적으로 합니다. www.aten.com 2. Open a file explorer window, click on the Removable Disk, and then 5. Zoom Searching. double click **WinClient.exe**. 6. Configuration Menu  $CV211E$ **\*Note:** If the mouse pointer gets stuck in the remote desktop window, File Edit View Tools Help press [F4] [F5] on the keyboard to show the local cursor. Organize  $\blacktriangleright$  Share with  $\blacktriangleright$ **Firmware Upgrade** Name Date modified ▲ Desktop To upgrade the firmware, download the CV211 firmware upgrade Connect Enumerate Exit 4 Libraries 3/6/2016 10:11 AM JavaClient.jar package from our website: (www.aten.com) and do the following:  $\triangleright \Box$  Documents JavaVLS.jar 3/6/2016 10:11 AM 1. From the remote desktop toolbar, select the Configuration Menu. **Note:** If the computer can't be found, check the cable connections and  $\triangleright$  and Music 3/6/2016 10:11 AM WinClient.exe click Enumerate. 2. Click **Firmware Upgrade**.  $\triangleright \Box$  Pictures 3. Click Browse to choose the firmware upgrade file.  $\triangleright$   $\blacksquare$  Videos • If you enable Check Firmware Version, the current firmware level is **Remote Desktop Toolbar** compared with that of the upgrade file. If the current version is equal  $\triangleright$  **B**, Brett.  $\overline{2}$  $\overline{3}$ 5 6 to or higher than the upgrade version, a popup message appears, to 4 |■ Compute inform you of the situation and stops the upgrade procedure.  $\triangleright \frac{\partial U}{\partial m} \subset (C.)$ Q  $\overline{1}$ Q lO"l E • If you don't enable Check Firmware Version, the upgrade file is  $\triangleright$   $\bigcirc$  D (D:) installed without checking what the firmware version is.  $\triangleright$  Removable Disk (E:) The WinClient interface provides a convenient toolbar which is hidden at 4. Click **Upgrade**. the top center of the remote desktop window and becomes visible when 5. After the upgrade is complete the remote desktop window will close. **Note:** The WinClient.exe is a read-only file but it can be copy and you mouse over it. The toolbar provides the following functions: pasted to the desktop of the laptop. 1. Screen Capture 3. When the WinClient opens it will search for the computer and then 2. Video Capture
	-
	- 4. Mouse Pointer\*
	- 3. Lorsque WinClient s'ouvre, il recherche l'ordinateur puis ouvre une fenêtre du bureau à distance une fois une connexion établie.
		- Searching.. CV211E: Connect Enumerate Exit
	- Remarque : Si l'ordinateur n'est pas trouvé, vérifiez les connexions du câble et cliquez sur Énumérer.

- Laptop USB KVM Konsole Crash Cart Adapter CV211 www.aten.com www.aten.com www.aten.com www.aten.com www.aten.com www.aten.com www.aten.com www.aten.com www.aten.com www.aten.com www.aten.com www.aten.com www.aten.com www.a
	- 3. Wenn sich WinClient öffnet, sucht es nach dem Computer und öffnet dann ein Remote-Desktop-Fenster, sobald die Verbindung hergestellt ist.

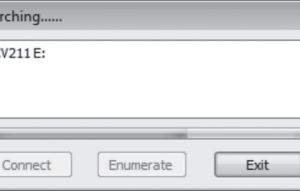

## **A Vue d'ensemble**

 Port USB Mini B Connecteur USB Type A Connecteur VGA Attache de câble

## **B** Configuration

- **1** Connectez une extrémité du câble USB (inclus avec cet ensemble) au port USB d'un ordinateur portable, et l'autre extrémité au port USB du CV211.
- **2** Connectez le câble USB du CV211 à un port USB de l'ordinateur distant.
- **3** Connectez le câble VGA du CV211 à un port VGA de l'ordinateur distant.
- **4** Lorsque les deux ordinateurs sont connectés, la LED bleue du CV211 s'allume et un disque amovible est installé sur l'ordinateur portable.

## **C Fonctionnement**

# **Connexion**

**Nota:** Se il disco rimovibile non viene visualizzato, controllare il collegamento del cavo tra il CV211 e il notebook. 2. Aprire una finestra di Esplora file, fare clic sul disco rimovibile, quindi

Name

JavaClient.jar

JavaVLS.jar

WinClient.exe

Nota: WinClient.exe è un file di sola lettura, ma può essere copiato e

Pour se connecter à l'ordinateur depuis l'ordinateur portable, faites ce qui suit :

1. Lorsque le CV211 est connecté à l'ordinateur portable, un appareil USB s'installe et un nouveau lecteur de disque amovible apparaît.

3. Quando WinClient lo apre, cerca il computer, quindi apre una finestra di desktop remoto una volta stabilita una connessione.

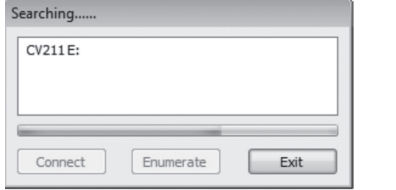

amovible, puis double-cliquez sur **WinClient.exe**.

File Edit View Tools Help Organize  $\star$  Share with  $\star$ 

▲ Desktop

d Libraries

 $\triangleright$  all Music

 $\triangleright \blacksquare$  Pictures  $\triangleright$   $\blacksquare$  Videos

 $\triangleright$  **B** Brett ⊿ | © Compute

> $\triangleright$   $\underline{\mathbb{Z}}$  C (C:)  $\triangleright$   $\Box$   $D(D:)$

 $\triangleright$  Removable Disk (E:)

File Edit View Tools Help Organize  $\star$  Share with  $\star$ 

4 Desktop 4 Libraries

 $\triangleright \blacksquare$  Documents

 $\triangleright$  and Music

 $\triangleright$  **B**, Brett

⊿ | © Compute

 $\triangleright$   $\underline{\mathbb{E}}$  C(C:)  $\triangleright$   $\Box$   $D(D)$  $\triangleright$  Removable Disk (E:)

 $\triangleright \blacksquare$  Pictures  $\triangleright$   $\blacksquare$  Videos

 $\triangleright \boxed{\triangleq}$  Documents

#### **Barre d'outils Bureau à distance**

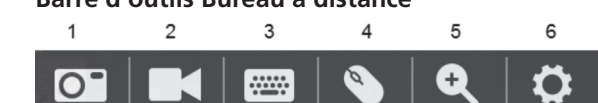

L'interface WinClient propose une barre d'outils pratique qui est masquée au centre de la partie supérieure de la fenêtre du bureau à distance et devient visible lorsque vous passez la souris au-dessus. La barre d'outils procure les

- firmware CV211 dal nostro sito web: (www.aten.com) e agire come segue:
- 1. Dalla barra degli strumenti del desktop remoto, selezionare il menu di configurazione
- 2. Fare clic su **Aggiornamento firmware**.
- 3. Fare clic su Sfoglia per selezionare il file di aggiornamento del firmware. • Se si abilita Controlla versione firmware, il livello di firmware attuale viene confrontato con quello del file di aggiornamento. Se la versione attuale è uguale o superiore alla versione di aggiornamento, viene visualizzato un messaggio popup per informare l'utente della situazione e arresta la procedura di aggiornamento.
- Se non si abilita Controlla versione firmware, il file di aggiornamento viene installato senza controllare la versione firmware
- 4. Fare clic su **Aggiorna**.

5. Al termine dell'aggiornamento, la finestra del desktop remoto si chiude.

6. Menú de configuración

firmware

fonctions suivantes : 1. Capture d'écran 2. Capture vidéo

Sea

3. Clavier à l'écran

4. Pointeur de souris\*

afficher le curseur local

5. Zoom

6. Menu Configuration

# 1. Depuis la barre d'outils Bureau à distance, sélectionnez le menu Configuration.

- 
- 
- 
- **\*Remarque :** Si le pointeur de la souris est bloqué dans la fenêtre du bureau à distance, appuyez sur [F4] [F5] sur le clavier pour

#### **Mise à niveau du firmware**

Pour mettre à niveau le firmware, téléchargez le paquetage de mise à niveau du firmware du CV211 depuis notre site Web : (www.aten.com) et faites ce qui suit

- 2. Cliquez sur Mise à niveau du firmware.
- 3. Cliquez sur Parcourir pour choisir le fichier de mise à niveau du firmware. • Si vous activez Vérifier la version du firmware, le niveau du firmware actuel est comparé avec celui du fichier de mise à niveau. SI la version actuelle est supérieure ou égale à la version mise à niveau, un message contextuel apparaît pour vous informer de la situation et
- arrête la procédure de mise à niveau **•** Si vous n'activez pas Vérifier la version du firmware, le fichier de mise

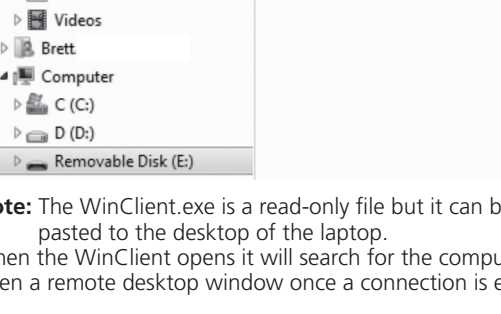

3. Fare clic su Sfoglia per selezionare il file di aggiornamento del firmware. • Si habilita la comprobación de versión de firmware, la versión actual del firmware se comparará con la del archivo de actualización. Si la versión actual es igual o mayor que la versión de actualización, aparece un mensaje emergente para informarle de la situación y se

## **A Übersicht**

• Si no se habilita la comprobación de versión de firmware, el archivo de actualización se instalará sin comprobar cuál es la versión del

 USB-Mini-B-Port USB-Typ-A-Anschluss VGA-Anschluss Kabelklemme

> firmware. 4. Haga clic en **Actualización**.

## **B Einrichtung**

- **1** Verbinden Sie ein Ende des USB-Kabels (im Lieferumfang enthalten) mit dem USB-Port eines Laptops und das andere Ende mit dem USB-Port am CV211.
- **2** Verbinden Sie das USB-Kabel des CV211 mit dem USB-Port an einem externen Computer.
- **3** Verbinden Sie das VGA-Kabel des CV211 mit dem VGA-Port an einem externen Computer.
- **4** Wenn die beiden Computer verbunden sind, leuchtet die blaue LED des CV211 und ein Wechseldatenträger wird am Laptop installiert.

## **C Bedienung**

#### **Verbindung**

Gehen Sie zur Verbindung von Computer und Laptop wie folgt vor: 1. Wenn der CV211 mit dem Laptop verbunden ist, wird ein USB-Gerät installiert und ein neuer Wechseldatenträger erscheint.

**Hinweis:** Falls kein Wechseldatenträger erscheint, prüfen Sie den Kabelanschluss zwischen CV211 und Laptop. 2. Öffnen Sie den Explorer, klicken Sie auf den Wechseldatenträger und

Name

JavaClient.ja

WinClient.exe

JavaVLS.jar

- 5. Une fois la mise à niveau terminée, la fenêtre du bureau à distance se ferme.
	-
- 3. Bildschirmtastatur
- 4. Mauszeiger\*
- 5. Zoom
- 6. Konfigurationsmenü
- **\* Hinweis:** Falls der Mauszeiger im Remote-Desktop-Fenster hängt, drücken Sie zur Anzeige des lokalen Cursors [F4] [F5] an der Tastatur.

doppelklicken Sie dann auf **WinClient.exe**.

**Hinweis:** Die Datei WinClient.exe ist schreibgeschützt, kann aber

kopiert und auf dem Desktop des Laptops eingefügt werden**.**

**Hinweis:** Falls der Computer nicht gefunden werden kann, prüfen Sie die Kabelanschlüsse und klicken Sie auf Aufzählen.

#### **Remote-Desktop-Werkzeugleiste**

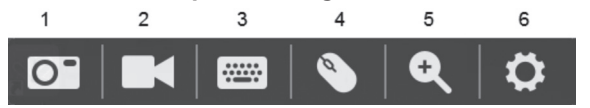

Die WinClient-Schnittstelle bietet eine komfortable Werkzeugleiste, die oben in der Mitte des Remote-Desktop-Fensters ausgeblendet ist und sich Auswahl mit dem Mauszeiger einblendet. Die Werkzeugleiste bietet folgende Funktionen:

1. Bildschirmaufnahme 2. Videoaufnahme

#### **Firmware-Aktualisierung**

Laden Sie zur Firmware-Aktualisierung das CV211-Firmware-Aktualisierungspaket von unserer Webseite herunter (www.aten.com) und

## **A Descrizione**

 Porta USB mini B Connettore USB tipo A Connettore VGA Fermacavo

## **B Impostazione**

- **1** Collegare un'estremità del cavo USB (in dotazione con la confezione) alla porta USB di un notebook e l'altra estremità alla porta USB del CV211.
- **2** Collegare il cavo USB del CV211 ad una porta USB del computer remoto.
- **3** Collegare il cavo VGA del CV211 ad una porta VGA del computer remoto.
- **4** Quando sono collegati i due computer, il LED blu del CV211 si illumina e sul notebook viene installato un disco rimovibile.

## **C Funzionamento**

#### **Collegamento**

- gehen Sie wie folgt vor: 1. Wählen Sie über die Remote-Desktop-Werkzeugleiste das
- Konfigurationsmenü.
- 2. Klicken Sie auf **Firmware-Aktualisierung**.
- 3. Klicken Sie zur Auswahl der Firmware-Aktualisierungsdatei auf Durchsuchen. **•** Wenn Sie Firmware-Version prüfen aktivieren, wird die aktuelle Firmware-Version mit der Version der Aktualisierungsdatei verglichen. Falls die aktuelle Version identisch oder aktueller als die Aktualisierungsversion ist, werden Sie durch Einblendung einer
- Mitteilung darüber informiert und die Aktualisierung stoppt. **•** Wenn Sie Firmware-Version prüfen nicht aktivieren, wird die
- Aktualisierungsdatei ohne Prüfung der Firmware-Version installiert. 4. Klicken Sie auf **Aktualisieren**.
- 5. Nach Abschluss der Aktualisierung schließt sich das Remote-Desktop-Fenster.
- 3. Tastiera su schermo
- 4. Puntatore del mouse\*
- 5. Zoom
- 6. Menu di configurazione
- \*Nota: Se il puntatore del mouse si blocca nella finestra del desktop remoto, premere [F4] [F5] sulla tastiera per mostrare il cursore locale.

Per il collegamento al computer dal notebook, agire come segue: 1. Quando il CV211 è collegato al notebook, viene installato un dispositivo USB e viene visualizzato un nuovo disco rimovibile.

#### Adattatore crash cart console KVM USB per laptop CV211 www.aten.com

fare doppio clic su **WinClient.exe**.

File Edit View Tools Help Organize  $\star$  Share with  $\star$ 

4 **Desktop** 4 Libraries

 $\triangleright$   $\blacksquare$  Documents

 $\triangleright$  and Music

 $\triangleright$  **B**, Brett

 $\triangleright \blacksquare$  Pictures  $\triangleright$   $\blacksquare$  Videos

⊿ | © Computer

 $\triangleright$   $\underline{\mathbb{E}}$  C (C:)

 $\triangleright$   $\Box$  D (D:)  $\triangleright$  Removable Disk (E:)

File Edit View Tools Help Organize  $\blacktriangledown$  Share with  $\blacktriangledown$ 

4 Desktop

4 Libraries

 $\triangleright$  and Music

 $\triangleright$   $\blacksquare$  Pictures  $\triangleright$   $\blacksquare$  Videos  $\triangleright$   $\blacksquare$  Brett.

⊿ |■ Computer

 $\triangleright$   $\underline{\mathbb{R}}$  C (C:)  $\triangleright$   $\bigoplus$   $D(D)$  $\triangleright$  Removable Disk (E:)

 $\triangleright$   $\blacksquare$  Documents

incollato sul desktop del notebook.

**Nota:** Se non si trova il cmputer, controllare il collegamento dei cavi e fare clic su Enumera.

#### **Barra degli strumenti del desktop remoto**

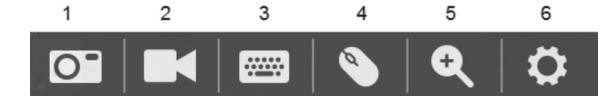

L'interfaccia WinClient fornisce una comoda barra degli strumenti nascosta sulla parte superiore centrale della finestra del desktop remoto e diventa visibile quando si passa il mouse su di essa. La barra degli strumenti fornisce le seguenti funzioni:

1. Acquisizione della schermata

Searching.  $CV211E$ 

## 2. Acquisizione video

#### **Aggiornamento fi rmware**

Per aggiornare il firmware, scaricare il pacchetto di aggiornamento del

## **A Información general**

 Puerto USB Mini B Conector USB Tipo A Conector VGA Pinza para cable

## **B** Configuración

- **1** Conecte un extremo del cable USB (incluido en este paquete) al puerto USB de un PC portátil, y el otro extremo al puerto USB del CV211.
- **2** Conecte el cable USB del CV211 a un puerto USB en el equipo remoto. **3** Conecte el cable VGA del CV211 a un puerto VGA en el equipo remoto.
- **4** Cuando los dos equipos están conectados el LED azul del CV211 se encenderá y un disco extraíble será instalado en el PC portátil.

## **C Funcionamiento**

### **Conectar**

- Para conectar con el equipo desde el PC portátil, haga lo siguiente: 1. Cuando el CV211 está conectado al PC portátil, un dispositivo USB se
- instalará y aparecerá una nueva unidad de disco extraíble. **Nota:** Si no aparece el disco extraíble, compruebe la conexión del cable entre el CV211 y el PC portátil.

2. Abra en una ventana el explorador de archivos, haga clic en el disco

Name

JavaClient.jar

JavaVLS.jar

WinClient.exe

extraíble, y luego haga doble clic en **WinClient.exe**.

**Nota:** El WinClient.exe es un archivo solo de lectura, pero puede ser

copiado y pegado al escritorio del PC portátil. 3. Cuando el WinClient abre buscará el PC y abrirá una ventana de escritorio remoto una vez que se establezca una conexión.

**Nota:** Si el PC no se puede encontrar, compruebe las conexiones de cable y haga clic en Enumerar.

### **Barra de herramientas de escritorio remoto**

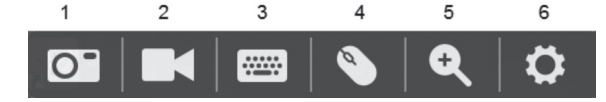

La interfaz WinClient proporciona una cómoda barra de herramientas que está oculta en el centro superior de la ventana de escritorio remoto y se hace visible cuando se pasa el ratón sobre ella. La barra de herramientas ofrece las siguientes funciones:

- 1. Captura de pantalla
- 2. Captura de vídeo
- 3. Teclado en pantalla
- 4. Puntero del ratón\*

# 5. Zoom

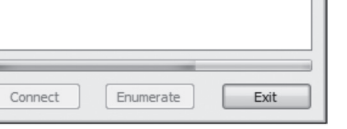

#### **\*Nota:** Si el puntero del ratón se queda atascado en la ventana del escritorio remoto, presione [F4] [F5] en el teclado para mostrar el cursor local.

## **Actualización de firmware**

Para actualizar el firmware, descargue el paquete de actualización de firmware del CV211 desde nuestro sitio web: (www.aten.com) y haga lo siguiente

#### 2. Haga clic en **Actualización de Firmware**. 3. Haga clic en Examinar para seleccionar el archivo de actualización del

detiene el proceso de actualización.

5. Después de que la actualización se ha completado, la ventana de

escritorio remoto se cerrará.

www.aten.com

## CV211 ラップトップ USB KVM コンソールクラッシュカートアダプター www.aten.com サポートお問合せ窓口:+81-3-5615-5811

## www.aten.com 技術服務專線:02-8692-6959

## www.aten.com.cn 电话支持:+86-10-82961 301 / 82961302

## www.aten.com Phone: 02-467-6789

#### USB-адаптер консоли на базе ноутбука CV211

## USB-адаптер для портативного комп'ютера консолі реанімаційного візка CV211

#### Adaptador de Consola KVM Crash Cart USB para Computador Portátil CV211

## CV211 휴대용 노트북 USB 콘솔 어댑터

## CV211 携带型 KVM 控制器

## CV211 攜帶型 KVM 控制器

## **A Обзор**

 USB Mini В порт USB-коннектор Тип А Коннектор VGA Кабельный зажим

## **B Установка**

**1** Подключите один конец USB-кабеля (входит в комплект поставки) к USB-порту ноутбука, а другой конец — к USB-порту на CV211.

**2** Подключите USB-кабель CV211 к USB-порту удаленного компьютера. **3** Подключите VGA-кабель CV211 к VGA-порту удаленного компьютера. **4** При подключении обоих компьютеров засветится синий

# светодиод CV211, и на ноутбуке установится съемный диск.

## **C Работа с консолью**

**Подключение**

- Для подключения к компьютеру с ноутбука необходимо выполнить следующее:
- 1. При подключении CV211 к ноутбуку произойдет установка USBустройства, и отобразится новый съемный диск.

**Примечание.** Проверьте соединение кабеля между CV211 и ноутбуком, если съемный диск не отображается. 2. Откройте окно проводника, щелкните на съемный диск, а затем

— два раза на **WinClient.exe**.

**Примечание.** WinClient.exe является файлом только для чтения,

но его можно скопировать и вставить на рабочий

Date modified

3/6/2016 10:11 AM

3/6/2016 10:11 AM

3/6/2016 10:11 AM

Date modified

3/6/2016 10:11 AM

3/6/2016 10:11 AM

3/6/2016 10:11 AM

Date modified

3/6/2016 10:11 AM

3/6/2016 10:11 AM

3/6/2016 10:11 AM

Date modified

3/6/2016 10:11 AM

3/6/2016 10:11 AM

3/6/2016 10:11 AM

Date modified

3/6/2016 10:11 AM

3/6/2016 10:11 AM

3/6/2016 10:11 AM

стол ноутбука.

#### 3. При открытии WinClient произведет поиск компьютера, а затем откроет окно удаленного рабочего стола, когда подключение будет установлено.

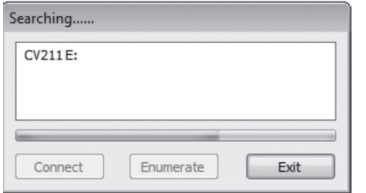

**Примечание.** В случае если компьютер не обнаружен, проверьте подключение кабеля и щелкните «Перечислить».

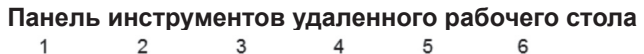

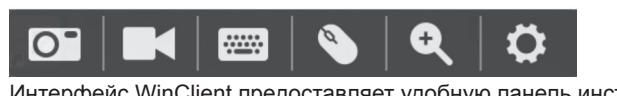

Интерфейс WinClient предоставляет удобную панель инструментов, которая становится видимой, если навести указатель мыши на окно удаленного рабочего стола сверху по центру. Панель инструментов предоставляет следующие функции:

1. Снимок экрана 2. Видеозахват

## 3. Экранная клавиатура

**Панель інструментів віддаленого робочого столу**  $\overline{2}$  $\mathbf{3}$  $\overline{4}$ 5 6

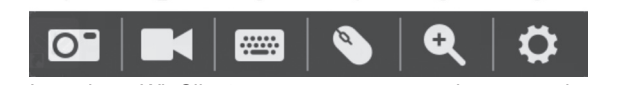

- 4. Указатель мыши\*
- 5. Увеличение
- 6. Меню конфигурации
- \* **Примечание.** Если указатель мыши не двигается в окне удаленного рабочего стола, нажмите на клавиатуре [F4] [F5] для отображения локального курсора.

#### **Обновление прошивки**

Для обновления прошивки загрузите пакет обновления прошивки CV211 с нашего сайта: (www.aten.com) и выполните следующее: 1. Выберите меню конфигурации в панели инструментов удаленного рабочего стола.

#### **A Загальний огляд 1** Порт USB Mini B

**2** Сполучувач USB Типу А  $\bullet$  Сполучувач VGA **4** Затискач кабелю

#### **B Налаштування**

- **1** Підключіть один кінець кабелю USB (входить до комплекту) до порту USB на ноутбуку, а інший кінець - до порту USB на CV211. **2** Підключіть кабель USB CV211 до порту USB на віддаленому
- комп'ютері. **3** Підключіть кабель VGA CV211 до порту VGA на віддаленому
- комп'ютері. **4** Коли два компютери з'єднані, загориться блакитний світлодіод
- CV211, і на ноутбук буде встановлено з'ємний диск.

## **C Робота**

#### **Підключення**

- 2. Щелкните **Обновление прошивки**.
- 3. Щелкните «Просмотр» для выбора файла обновления прошивки. **•** При активации «Проверка версии прошивки» происходит сопоставление текущего уровня прошивки с тем, который содержит файл с обновлением. В случае если текущая версия идентична или является более новой, то всплывает соответствующее собщение и обновление прекращается.
- **•** Если не активировать «Проверку версии прошивки», то установка файла с обновлением выполняется без определения версии прошивки. 4. Щелкните **Обновление**.
- www.aten.com 5. После завершения обновления окно удаленного рабочего стола закроется.
- 4. Курсор миші\*
	- 5. Масштабування
	- 6. Меню конфігурації
	- **\*Примітка:** Якщо курсор у вікні віддаленого робочого столу "застряг", натисніть на клавіатурі [F4] [F5], щоб показати
	- місцевий курсор.

Щоб підключитися до комп'ютера з ноутбука, виконайте наступне: 1. Коли CV211 підключено до ноутбука, пристрій USB виконає інсталяцію, і з'явиться новий з'ємний диск.

**Примітка:** Якщо з'ємний диск не з'являється, перевірте

підключення кабелів між CV211 і ноутбуком. 2. Відкрийте вікно провідника файлів, клацніть З'ємний диск і двічі

Name

JavaClient.jar

**B** JavaVLS.jar

WinClient.exe

клацніть **WinClient.exe**.

▲ Desktop 4 Libraries

 $\triangleright$   $\blacksquare$  Documents

 $\triangleright$  and Music

 $\triangleright$  **B** Brett ⊿ | El Computer

 $\triangleright$   $\mathbb{E}$  C (C:)  $\triangleright$   $\Box$   $D(D:)$  $\triangleright$  Removable Disk (E:)

File Edit View Tools Help Organize  $\star$  Share with  $\star$ 

▲ Desktop 4 Libraries

 $\triangleright$   $\blacksquare$  Documents

 $\triangleright$   $\uparrow$  Music

 $\triangleright$   $\blacksquare$  Brett ⊿ | U Computer

 $\triangleright$   $\underline{\mathbb{R}}$  C (C:)  $\triangleright$   $\Box$  D (D:)

 $\triangleright$   $\blacksquare$  Pictures  $\triangleright$   $\blacksquare$  Videos

 $\triangleright \boxdot$  Pictures  $\triangleright$   $\blacksquare$  Videos

File Edit View Tools Help Organize  $\blacktriangleright$  Share with  $\blacktriangleright$ 

 $\triangleright$   $\underline{\mathbb{R}}$  C (C:)  $\triangleright \bigsqcup$  D (D:)  $\triangleright$  Removable Disk (E:)

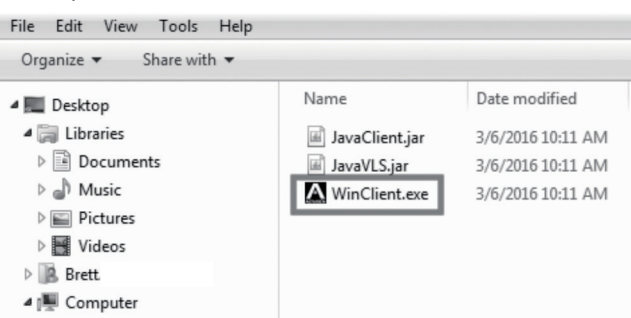

**Примітка:** WinClient.exe - це файл лише для читання, проте його можна копіювати на робочий стіл ноутбука.

3. Коли WinClient відкривається, то шукає комп'ютер, а потім, коли підключення встановлено, одразу відкриває вікно віддаленого робочого столу.

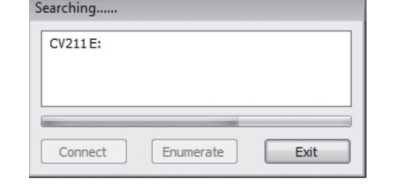

**Примітка:** Якщо комп'ютер не знаходиться, перевірте підключення кабелів і клацніть Перелічення.

Інтерфейс WinClient надає зручну панель інструментів, приховану вгорі по центру вікна віддаленого робочого столу. Вона стає видимою, якщо на неї навести курсор. Панель інструментів надає наступні функції: 1. Знімок екрана

## **Оновлення мікропрограми**

- Щоб оновити мікропрограму, завантажте пакет поновлення мікропрограми CV211 з нашого веб-сайту: (www.aten.com) і зробіть наступне:
- 1. На панелі інструментів віддаленого робочого столу виберіть
- Меню конфігурації.
- 2. Клацніть **Поновлення мікропрограми**.
- 3. Клацніть Огляд, щоб вибрати файл поновлення мікропрограми. **•** Якщо ви активується Перевіряти версію мікропрограми, рівень поточної мікропрограми буде порівнюватися з файлом поновлення. Якщо поточна версія дорівнює або вище версії поновлення, з'являється спливне повідомлення про поточну ситуацію, і процедура поновлення зупиняється.
- **•** Якщо ви не активуєте Перевіряти версію мікропрограми, файл поновлення інсталюється без перевірки поточної версії мікропрограми. 4. Клацніть **Поновлення**.
- 5. Після завершення поновлення вікно віддаленого робочого столу закриється.
	-

www.aten.com

#### **A Visão Geral**

 Porta USB Mini B Conector USB de Tipo A Conector VGA Braçadeira para cabo

## **B Instalação**

- 2. Відеозйомка
- 3. Екранна клавіатура
- 3. Quando abrir o WinClient, este irá procurar pelo computador e depois abrir uma janela de ambiente de trabalho remoto quando a ligação for estabelecida.

Searching.  $CV211E:$ 

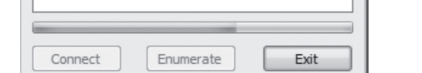

- **1** Ligue uma extremidade do cabo USB (incluído nesta embalagem) à porta USB de um computador portátil e a outra extremidade à porta USB no CV211
- **2** Ligue o cabo USB do CV211 a uma porta USB no computador remoto.
- **3** Ligue o cabo VGA do CV211 a uma porta VGA no computador remoto.
- **4** Quando ambos os computadores estiverem ligados, o LED azul do CV211 irá acender e um Disco amovível será instalado no computador portátil.

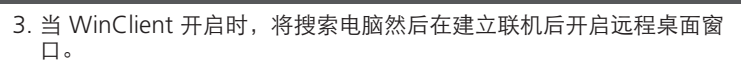

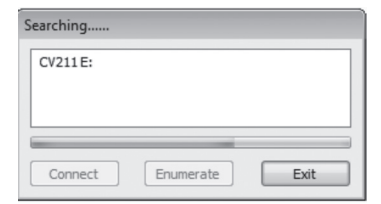

**附注:** 若找不到电脑, 请检查连接线联机并按一下列举。

## **C Funcionamento**

#### **Ligação**

Para ligar ao computador a partir do computador portátil, faça o seguinte: 1. Quando o CV211 estiver ligado ao computador portátil, será instalado um dispositivo USB e apresentado um novo Disco amovível.

- **1** 連接 USB 連接線 (包裝內附) 的一端至筆記型電腦的 USB 連接埠,再 將另一端接至 CV211 上的 USB 連接埠。
- **2** 連接 CV211 的 USB 連接線至遠端電腦上的 USB 連接埠。
- **3** 連接 CV211 的 VGA 連接線至遠端電腦上的 VGA 連接埠。 **4** 兩部電腦皆連接時, CV211的藍色 LED 將亮起, 且將在筆記型電腦
- 上安裝抽取式磁碟。

**Nota:** Caso não seja apresentado um Disco amovível, verifique a ligação do cabo entre o CV211 e o computador portátil.

Name

JavaClient.jar

JavaVLS.jar

WinClient.exe

1. 畫面擷取 2. 視訊 捕取

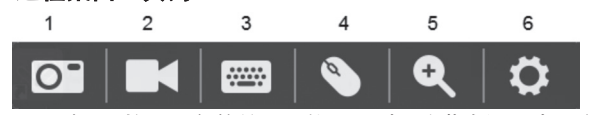

2. Abra uma janela do explorador de ficheiros, clique em Disco amovível e depois faça duplo clique em **WinClient.exe**.

**Nota:** O WinClient.exe é um ficheiro apenas de leitura mas pode ser copiado e colado no ambiente de trabalho do computador

portátil.

 $\triangleright$  Removable Disk (E:)

File Edit View Tools Help Organize  $\star$  Share with  $\star$ 

4 **III** Desktop

4 Libraries

 $\triangleright$  and Music

 $\triangleright$   $\blacksquare$  Brett

⊿ j<sup>iii</sup> Comi

 $\triangleright$   $\blacksquare$  Pictures  $\triangleright$   $\blacksquare$  Videos

 $\triangleright$   $\blacksquare$  Documents

**Nota:** Se não for possível encontrar o computador, verifique as ligação de cabo e clique em Enumerar. **Barra de ferramentas do ambiente de trabalho remoto**

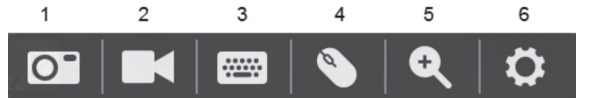

A interface do WinClient oferece uma conveniente barra de ferramentas que fica oculta ao centro da parte superior da janela de ambiente de trabalho remoto e que fica visível quando passar o rato sobre essa área. A barra de ferramentas disponibiliza as seguintes funções: 1. Captura de ecrã

2. Captura de vídeo

- 3. Teclado no ecrã
- 4. Ponteiro do rato\*
- 5. Zoom
- 6. Menu de configuração
- **\*Nota:** Se o ponteiro do rato ficar retido na janela do ambiente de trabalho remoto, prima [F4] [F5] no teclado para exibir o cursor local.

#### **Atualização do firmware**

Para atualizar o firmware, transfira o pacote de atualização do firmware do CV211 a partir do nosso website: (www.aten.com) e faça o seguinte: 1. Selecione o Menu de configuração na barra de ferramentas do ambiente de trabalho remoto.

2. Clique em **Atualização do firmware**.

3. Clique em Procurar para escolher o ficheiro de atualização do firmware. • Se ativar a opção Verificar versão do firmware, o nível do firmware atual é comparado com o nível do ficheiro de atualização. Se a versão atual for igual ou superior à versão de atualização, será exibida uma mensagem de popup a informá-lo da situação e o procedimento de

atualização é interrompido.

• Se não ativar a opção Verificar versão do firmware, o ficheiro de atualização é

instalado sem verificar qual a versão do firmware.

4. Clique em **Atualizar**.

5. Após a atualização ser concluída, a janela do ambiente de trabalho

remoto irá fechar.

## **A** 製品各部名称

- **1** USB MiniBポート
- **2** USBタイプAコネクター **3** VGAコネクター

# **4** ケーブルクリップ

- **B** セットアップ **1** 本製品に同梱されているUSBケーブルの片端をノートPCのUSBポー
- トに接続し、他端をCV211のUSBポートに接続してください。 **2** CV211のUSBケーブルをリモートPCのUSBポートに接続してください。 **■** CV211のVGAケーブルをリモートPCのVGAポートに接続してください **4** 2台のPCのCV211への接続が完了すると、CV211のブルーLEDが 点灯し、ノートPCにリムーバブルドライブがインストールされま

す。

#### **C 操作方法 接続**

リモートPCに接続するには、以下の操作を行ってください。 1. CV211をノートPCに接続すると、ノートPCにUSBデバイスがイン ストールされ、新しいリムーバブルドライブが表示されます。

**注意:** リムーバブルドライブが表示されない場合、CV211とノートPCを 接続するケーブルの接続状態を確認してください。 2. エクスプローラーを開き、リムーバブルドライブをクリックします。リムーバ ブルドライブ内に表示される**WinClient.exe**をダブルクリックしてください。

Name

JavaClient.jar

JavaVLS.jar

WinClient.exe

**注意:** WinClient.exeは読み取り専用ファイルですが、デスクトップにコ ピーすることも可能です。

#### 3. WinClientが起動すると、コンピューターの検索を行います。リモートPCと の接続が確立された後、リモートデスクトップウィンドウが開きます。

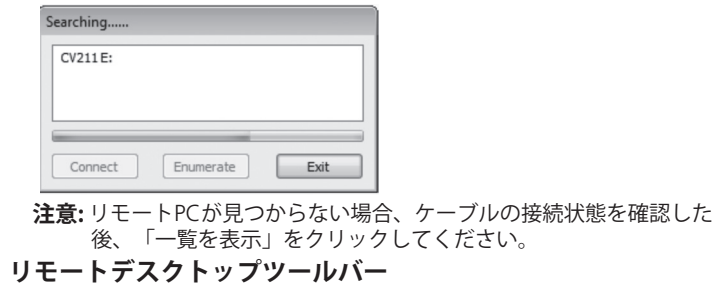

WinClientインターフェースには、便利なツールバーが用意されています。ツ ールバーはリモートデスクトップウィンドウの上部中央にあり、マウスオーバ ーで表示されます。ツールバーには以下の機能があります。 1. スクリーンキャプチャー

5

6

2. ビデオキャプチャー

 $\overline{2}$ 

3. オンスクリーンキーボード 4. マウスポインター\*

5. ズーム 6. 設定メニュー

**\*注意:** リモートウィンドウ内でマウスポインターが動かなくなった場合、キーボ ードの [F4] [F5]キーを押し、ローカルのカーソルを表示させてください。

**ファームウェアのアップグレード**

ファームウェアのアップグレードを行うには、CV211ファームウェアアップグ レードファイルをATENサイト(www.aten.com/jp/ja)からダウンロードし、以下

の操作を行ってください。

1. リモートデスクトップツールバーから「設定メニュー」を選択します。

2. 「**ファームウェアアップグレード**」をクリックします。

3. 「参照」をクリックし、ファームウェアアップグレードファイルを選択します。 • 「ファームウェアのバージョンを確認する」を有効にした場合、現在使用 しているファームウェアのバージョンがアップグレードファイルのバージ

- ョンと比較されます。現在のバージョンがアップグレードファイルのバー ジョンと同じか、あるいは新しい場合、アップグレードの中止を促すメッ セージがポップアップウィンドウで表示されます。 ● 「ファームウェアのバージョンを確認する」を無効にした場合、ファームウェアのバ
- ージョンの比較を行うことなく、アップグレードファイルをインストールします。 4. 「**アップグレード**」をクリックしてください。
- 5. アップグレードが完了すると、リモートデスクトップウィンドウが閉じられます。

## **A** 개요

**1** USB Mini B 포트 **2** USB Type A 커넥터 **3** VGA 커넥터 **4** 케이블 클립

## **B** 설치

 USB 케이블(이 패키지에 포함됨)의 한쪽 끝을 랩톱의 USB 포트에 연결하고, 반대쪽 끝을 CV211의 USB 포트에 연결합니다. CV211의 USB 케이블을 원격 컴퓨터의 USB 포트에 연결합니다. CV211의 VGA 케이블을 원격 컴퓨터의 VGA 포트에 연결합니다 2대의 컴퓨터가 연결된 경우, CV211의 파란색 LED가 켜지고 이동식 디스크가 랩톱에 설치됩니다.

# **C** 작동

## 연결하기

- 원격 컴퓨터에 연결하려면 다음을 수행하십시오. 1. CV211이 랩탑에 연결된 경우, USB 장치가 설치되고 새 이동식 디스크가 표시됩니다.. 참고: 이동식 디스크가 표시되지 않으면, CV211과 랩톱 간의
- 케이블 연결을 확인하십시오.

2. 파일 탐색기 창을 열고 이동식 디스크를 클릭한 후 WinClient.exe를

Name

JavaClient.jar

JavaVLS.jar

**A** WinClient.exe

두 번 클릭합니다.

 $\triangleright$   $\blacksquare$  Documents

 $\triangleright$  and Music

 $\triangleright$   $\blacksquare$  Pictures  $\triangleright$   $\blacksquare$  Videos  $\triangleright$  **B**, Brett ⊿ <sub>I</sub>III Computer  $\triangleright \mathcal{L}$  C (C:)

 $\triangleright$   $\Box$   $D(D)$ 

 $\triangleright$  Removable Disk (E:)

▲ Desktop 4 Librarie

File Edit View Tools Help

Organize  $\blacktriangledown$  Share with  $\blacktriangledown$ 

참고**:** WinClient.exe는 읽기 전용 파일이나, 복사하여 데스크탑에

Name

JavaClient.ja

JavaVLS.jar

WinClient.exe

附注: WinClient.exe 为一只读文件, 但可复制及粘贴至笔记本电脑

붙여 넣을 수 있습니다.

#### 3. 컴퓨터를 찾을 수 없으면, 케이블 연결을 확인하고 열기를 클릭하십시오.

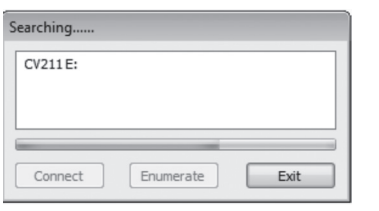

참고**:** 컴퓨터를 찾을 수 없으면, 케이블 연결을 확인하고 열거를 클릭하십시오.

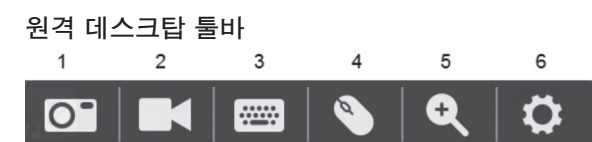

WinClient 인터페이스는 편리한 툴바를 제공하며, 이 툴바는 원격 데스크탑 창의 상단 가운데 숨겨져 있다가 사용자가 그 위로 마우스를 움직이면 나타납니다. 툴바는 다음 기능을 제공합니다. 1. 화면 캡처 2. 비디오 캡쳐

3. 온 스크린 키보드

- 4. 마우스 포인터\*
- 5. 줌 6. 구성 메뉴
- \*참고: 마우스 포인터가 원격 데스크톱 창에 고정된 경우, 키보드에서
	- [F4] [F5]를 눌러 로컬 커서를 표시하십시오.

## 펌웨어 업그레이드

- 펌웨어를 업그레이드하려면, 당사 웹사이트(www.aten.com)에서 CV211 펌웨어 업그레이드 패키지를 다운로드하고 다음과 같이 진행하십시오.
- 1. 원격 데스크탑 툴바에서 구성 메뉴를 선택합니다.
- 2. 펌웨어 업그레이드를 클릭합니다.
- 3. 찾아보기를 클릭하여 펌웨어 업그레이드 파일을 선택합니다.찾아보기를 클릭하여 펌웨어 업그레이드 파일을 선택합니다.
	- 펌웨어 버전 확인을 활성화한 경우, 현재 펌웨어 레벨을 업그레이드 파일의 버전과 비교합니다. 현재 버전이 업그레이드 버전과 동일하거나 더 최신 버전이면, 이를 알려주는 팝업
- 메시지가 표시되고 업그레이드 과정을 중지합니다. • 펌웨어 버전 확인을 활성화하지 않은 경우, 펌웨어 버전을 확인하지 않고 업그레이드 파일을 설치합니다.
- 4. 업그레이드를 클릭합니다.
- 5. 업그레이드가 완료되면 원격 데스크톱 창이 닫힙니다.

## **A** 介绍

**1** USB Mini B 连接端口 **2** USB Type A 接头 **3** VGA 接头 **4** 连接线夹

## **B** 设定

- **1** 连接 USB 连接线 (包装内附) 的一端至笔记本电脑的 USB 连接端
- 口,再将另一端接至 CV211 上的 USB 连接端口。 **2** 连接 CV211 的 USB 连接线至远程电脑上的 USB 连接端口。
- **3** 连接 CV211 的 VGA 连接线至远程电脑上的 VGA 连接端口。
- **4** 两部电脑都连接时,CV211的蓝色 LED 将亮起,且将在笔记本电脑 上安装抽取式磁盘。

# **C** 操作方式

- 连接 若要由笔记本电脑连接远程电脑,请执行下列动作: 1. CV211 连接至笔记本电脑后,USB 设备将安装且出现新的抽取式磁 盘驱动器。
- 附注: 若抽取式磁盘未出现, 请检查 CV211 和笔记本电脑之间的连 接线联机。

WinClient.exe。

▲ Desktop 4 Libraries

 $\triangleright$   $\boxed{\triangle}$  Document

 $\triangleright$  and Music

 $\triangleright$   $\blacksquare$  Pictures  $\triangleright$   $\blacksquare$  Videos  $\triangleright$  **B**, Brett ▲ ILL Computer

 $\triangleright$   $\underline{\mathbb{E}}$  C (C:)

 $\triangleright$   $\Box$   $D(D)$ 

File Edit View Tools Help Organize v Share with v

的桌面

 $\triangleright$  Removable Disk (E:)

File Edit View Tools Help

Organize  $\bullet$  Share with  $\bullet$ 

 $\triangleright \blacksquare$  Documents

 $\triangleright$   $\circledcirc$  Music

 $\triangleright \blacksquare$  Pictures D Videos **B** Brett

⊿ | © Compute

 $\triangleright$   $\mathcal{L}$  C (C:)

 $\triangleright$   $\bigoplus$  D (D:)

▲ Deskto 4 Libraries

### 远程桌面工具列

Searching.

CV211E:

WinClient 接口配备简单易用的工具列,隐藏在远程桌面窗口的正上方, 并可在您鼠标移至此处上方时出现。 工具列提供下列功能: 1. 画面撷取 2. 视频撷取

3. 當WinClient 開啟時,將搜尋電腦然後於建立連線後開啟遠端桌面視窗

 $Exit$ 

 $\overline{4}$ 

G.

 $\mathbf{3}$ 

**EXECUTE** 

5

Q

6

Ö

- 3. 画面键盘
- 4. 鼠标指针\*
- 5. 缩放
- 6. 组态菜单
- \***附注**: 若远程桌面窗口中的鼠标指针卡住,请按下键盘上的 [F4] [F5] 以显示本机光标。

## 固件更新

若要升级固件,请从我们的网站下载 CV211 固件更新套件:

- (www.aten.com.cn) 并执行下列动作: 1. 在远程桌面工具列中选择组态菜单。
- 2. 按一下**固件更新**。
- 3. 按一下浏览以选择固件更新档案。
- 若您启用检查固件版本,将比较目前的固件等级与升级后的档案。 若目前的版本等于或高于升级版本,将出现快显信息并通知您此情
- 形,同时停止升级程序。 • 若您不启用检查固件版本,将不检查固件版本并直接安装升级档
- 案。
- 4. 按一下**升级**。
- 5. 完成升级后,远程桌面窗口将关闭。

## **A** 介紹

**1** USB Mini B 連接埠 **2** USB Type A 接頭 **3** VGA 接頭 **4** 連接線夾

## **B** 設定

## **C** 操作方式

## 連接

- 若要由筆記型電腦連接遠端電腦,請執行下列動作: 1. CV211 連接至筆記型電腦後,USB 裝置將安裝且出現新的抽取式磁 碟機。
- 附註:若抽取式磁碟未出現,請檢查 CV211 和筆記型電腦之間的連 接線連線。

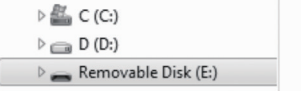

2. 啟檔案總管視窗,按一下抽取式磁碟,然後按兩下 **WinClient.exe**。

**B** JavaClient.ja

附註:WinClient.exe 為一唯讀檔案,但可複製及貼上至筆記型電腦的

## $\text{C} \mid \text{N} \mid \text{C} \mid \text{N}$  $\rightarrow$

 $3 \quad 4$ 

桌面。

2. 开启档案总管窗口, 按一下抽取式磁盘, 然后按两下

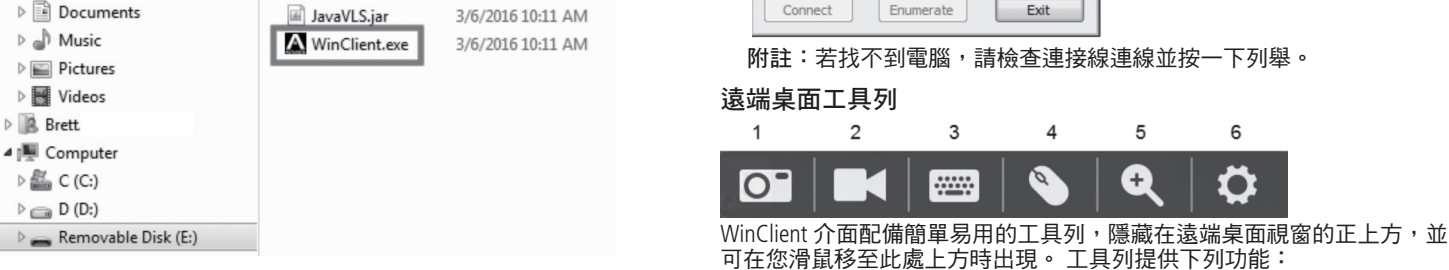

Date modified

3/6/2016 10:11 AM

- 3. 畫面鍵盤
- 4. 滑鼠指標\* 5. 縮放
- 6. 組態功能表
- **\***附註:若遠端桌面視窗中的滑鼠指標卡住,請按下鍵盤上的 [F4] [F5] 以 顯示本機游標。

## 韌體升級

- 若要升級韌體,請由我們的網站下載 CV211 韌體升級套件:
- (www.aten.com) 並執行下列動作:
- . 在遠端桌面工具列中選擇組態功能表 2. 按一下韌體升級。
- 3. 按一下瀏覽以選擇韌體升級檔案。
- 若您啟用檢查韌體版本,將比較目前的韌體等級與升級後的檔案。 若目前的版本等於或高於升級版本,將出現快顯訊息並通知您此情 形,同時停止升級程序。
- 若您不啟用檢查韌體版本,將不檢查韌體版本並直接安裝升級檔 案。
- 4. 按一下升級。
- 5. 完成升級後,遠端桌面視窗將關閉。